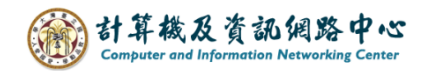

## **Outlook 行事曆如何匯入 ics.檔**

1. 進到教務處網頁,點選【本校行事曆】。

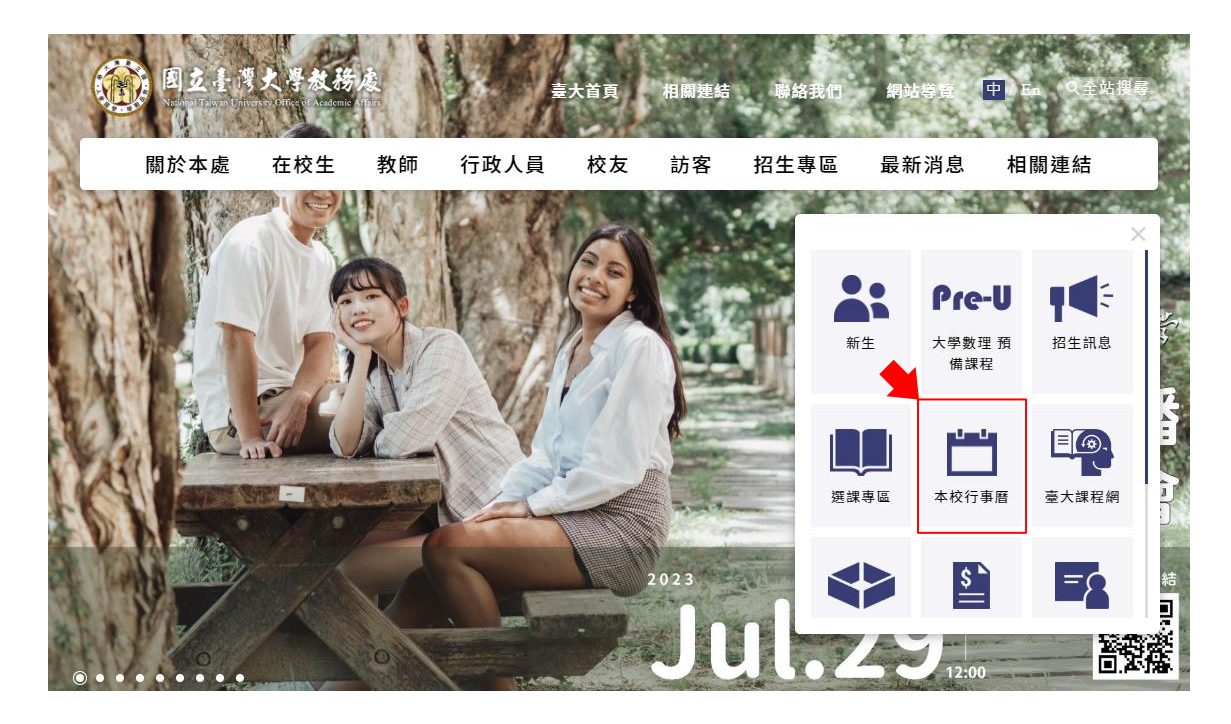

2. 點選紅框處,下載台大行事曆 . ics 至桌面。

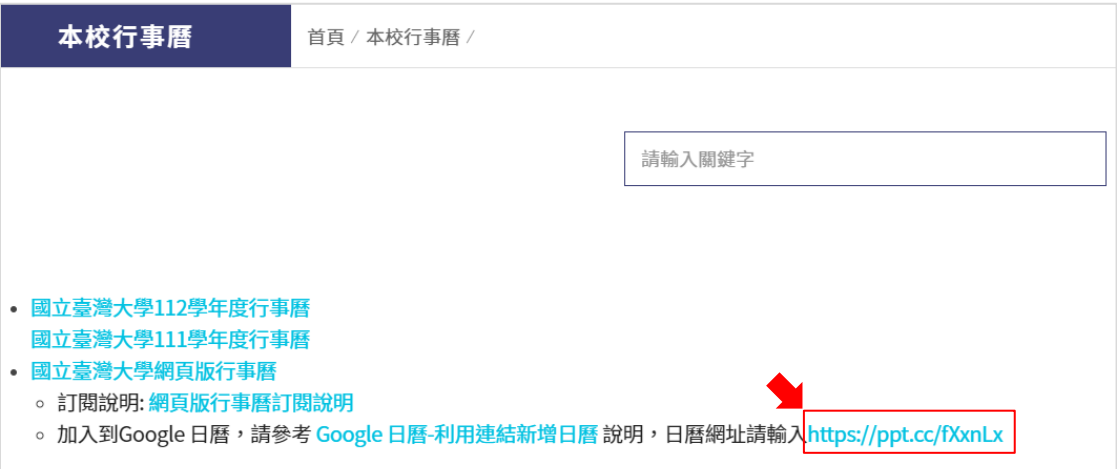

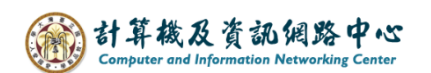

3. 點選【檔案】 →【開啟和匯出】 → 【匯入/匯出】。

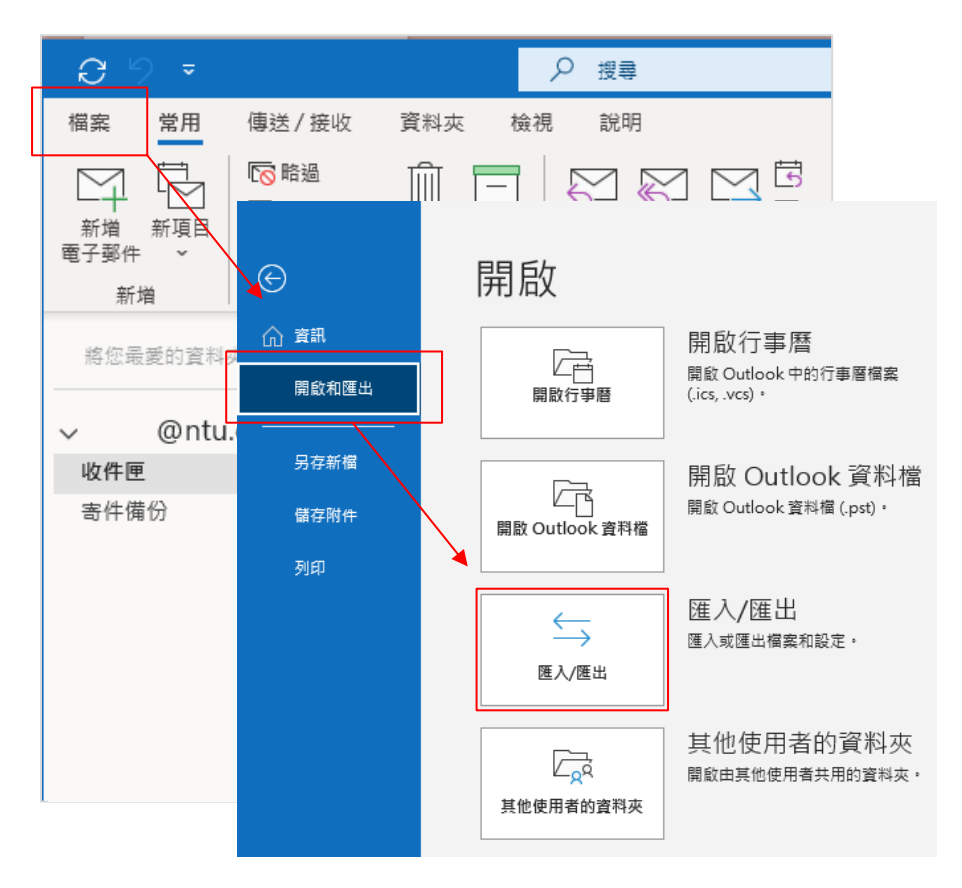

4. 選擇【匯入 iCalendar(.ics) 或 vCalendar 檔案(.vcs) 】→ 【下一步】

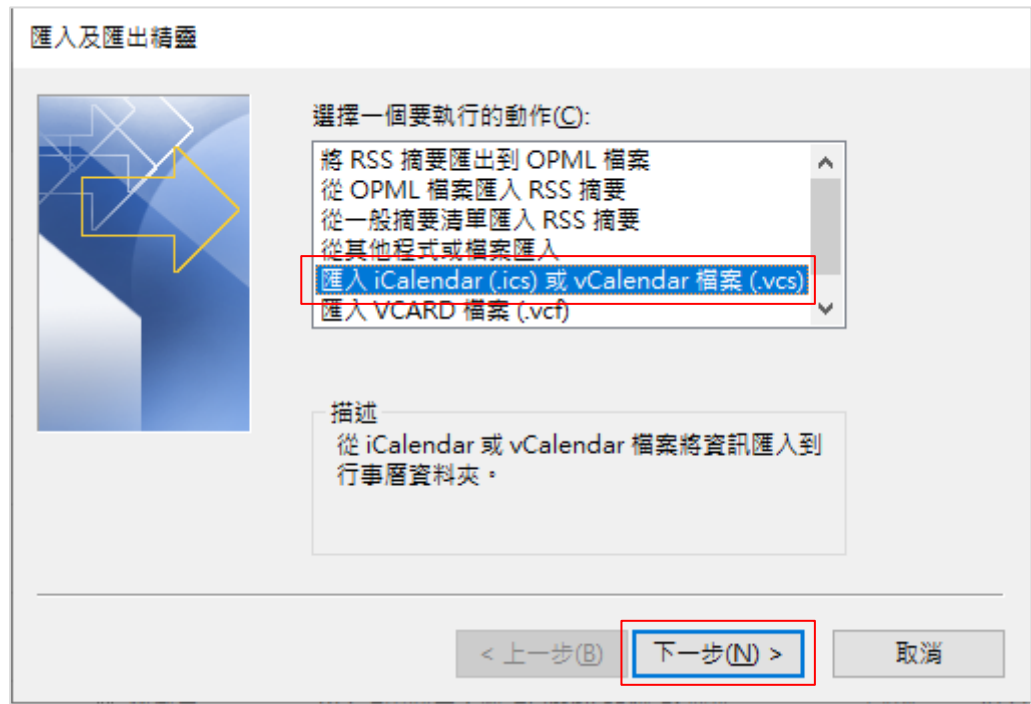

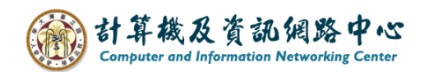

5. 找到剛剛儲存的台大行事曆 ics 檔,點選【開啟】。

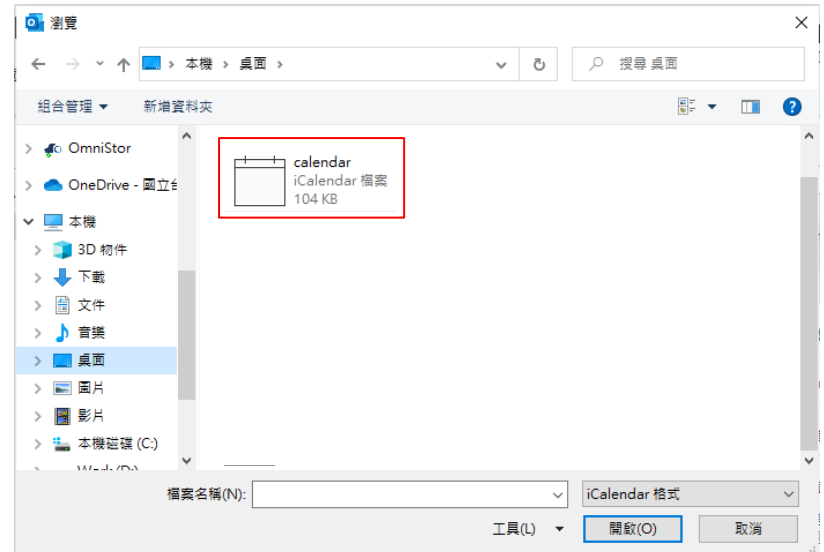

## 【方法一】開啟成新行事曆

1. 選擇「開啟成新行事曆」。

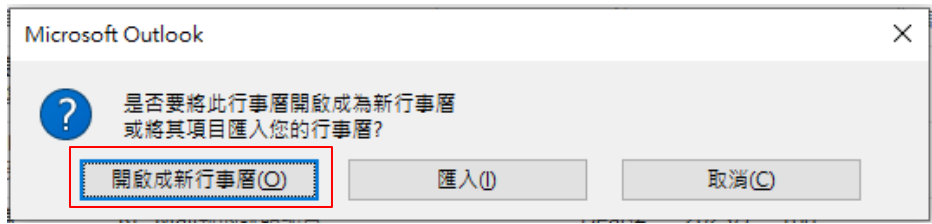

2. 臺大行事曆新增至其他行事曆(左下紅框處),可自行修改或刪除事件。

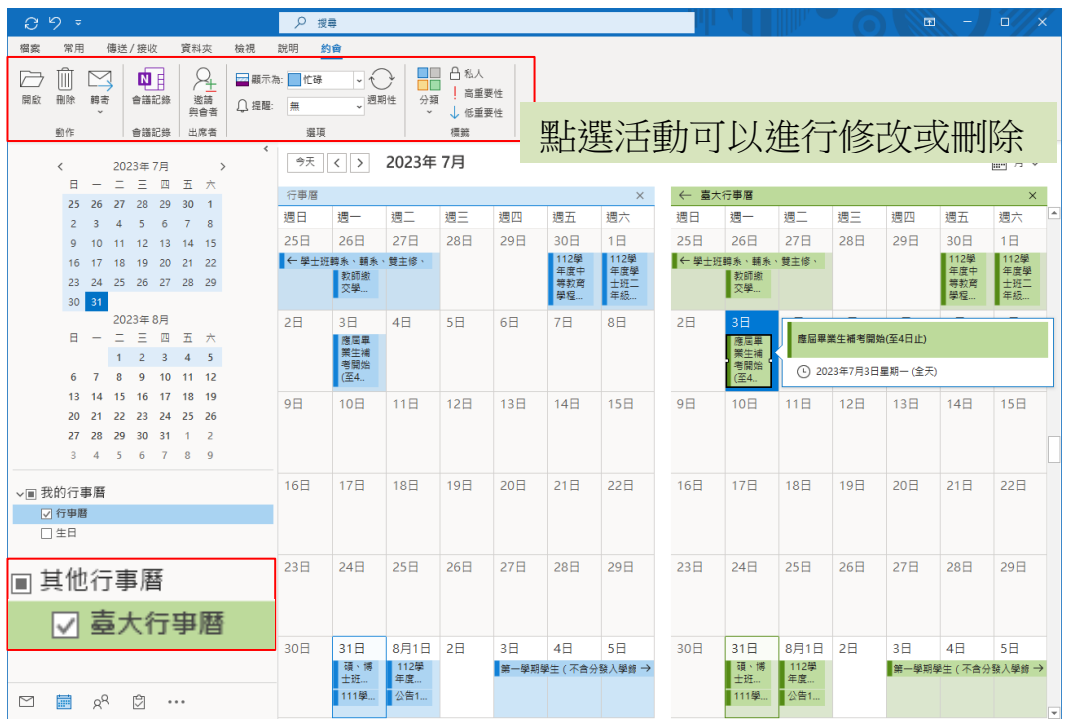

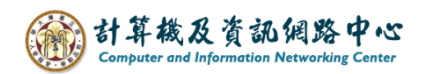

## 【方法二】匯入

1. 選擇「匯入」。

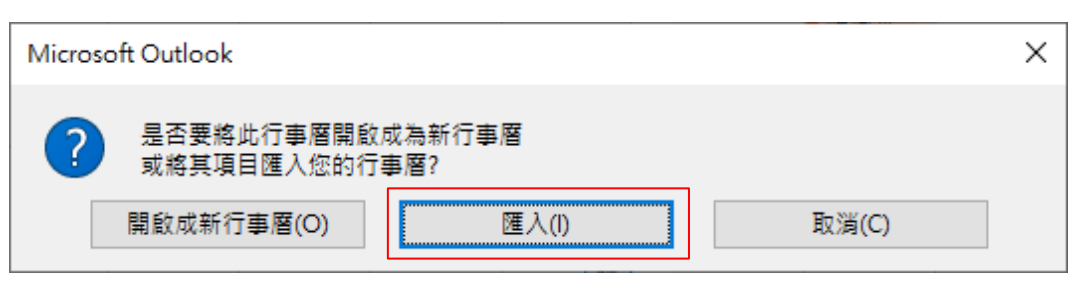

2. 臺大行事曆合併到我的行事曆中,可自行修改或刪除事件。

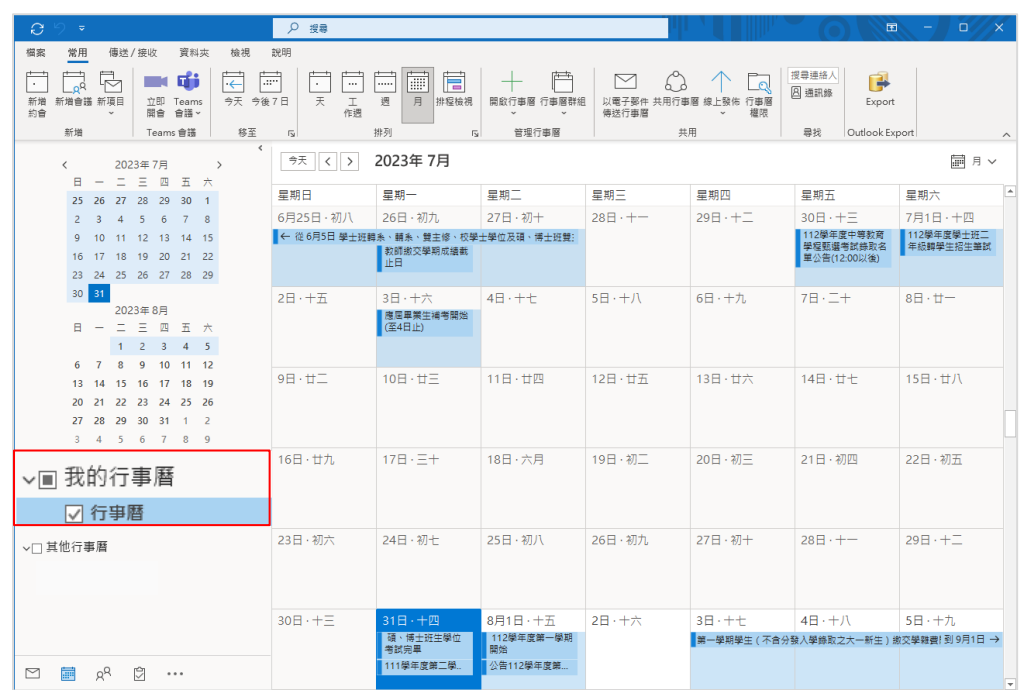

3. 若 Mail 為 Exchange 協定,匯入的行事曆會同步至網頁版。

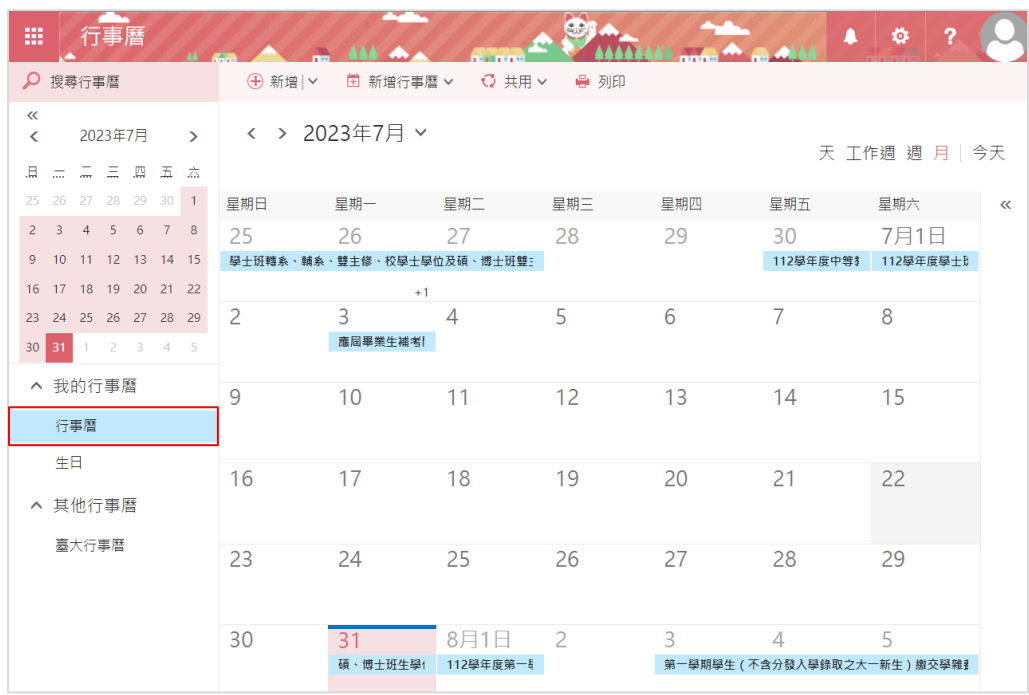